5. プリンター本体の設定

本機の操作部に表示されるメニューや、設定項目についての説明です。

# [メニュー]キー機能一覧

操作部では、本機を使用するために必要な各種の基本的な設定や調整を行うことができま す。ここでは設定可能なメニューと項目一覧を説明します。

◆ メモリー内残存データ状態確認

ハードディスクが装着されている場合は、メモリー内のデータ状態を確認します。

4 補足

<sup>z</sup> メモリー内残存データ状態確認はセキュリティーカード装着時に表示されます。

日参照

<sup>z</sup> P.119 「メモリー内残存データ状態確認メニュー」

用紙設定

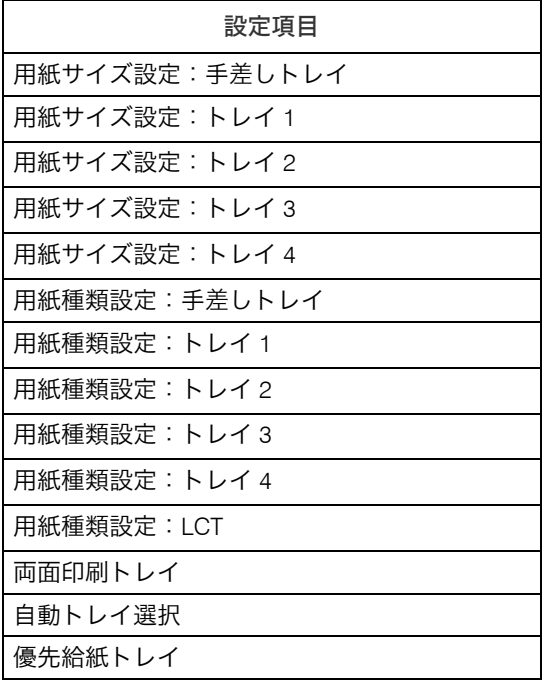

4 補足

<sup>z</sup> 本機に装着されているトレイが画面に表示されます。

日参照

<sup>z</sup> P.120 「用紙設定メニュー」

調整 / 管理

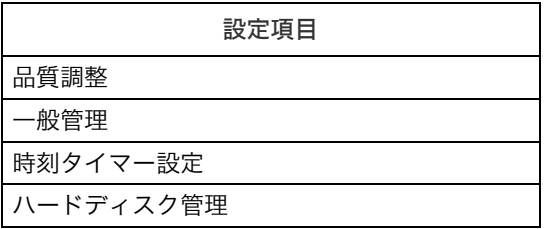

小補足

· ハードディスク管理は、拡張 HDD を装着しているときに表示されます。

日参照

<sup>z</sup> P.125 「調整 / 管理メニュー」

◆テスト印刷

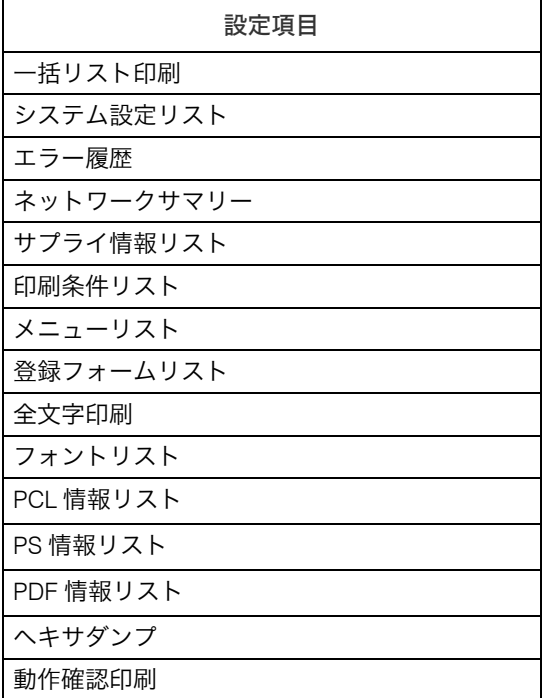

●補足

<sup>z</sup> 上記メニューは、使用するエミュレーションによって表示されないものがあります。

日参照

<sup>z</sup> P.131 「テスト印刷メニュー」

# ◆ システム設定

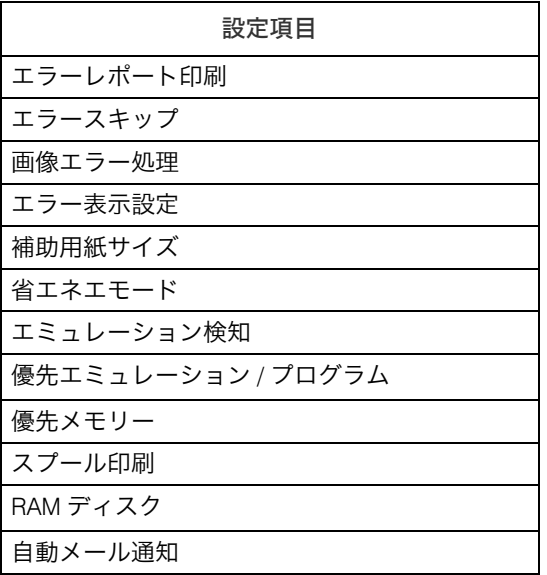

# 小補足

·スプール印刷は、拡張 HDD を装着しているときに表示されます。

<sup>z</sup> RAM ディスクは、拡張 HDD を装着していると表示されません。

# 日参照

- <sup>z</sup> P.135 「システム設定メニュー」
- 印刷設定

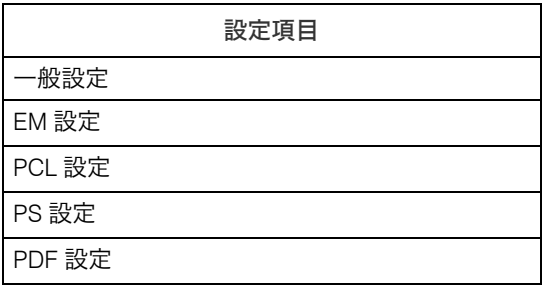

小補足

<sup>z</sup> 使用するエミュレーションによって項目が表示されないものがあります。

日参照

- <sup>z</sup> P.140 「印刷設定メニュー」
- セキュリティー管理

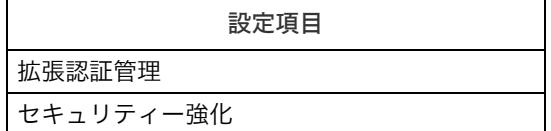

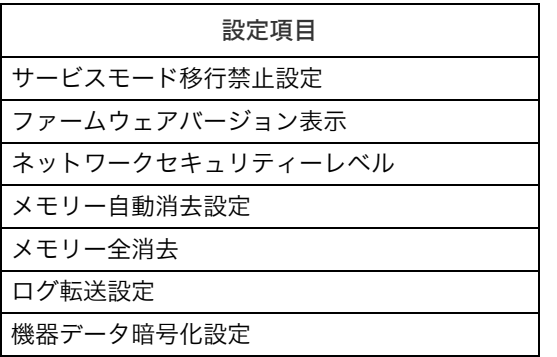

●補足

- <sup>z</sup> メモリー自動消去設定とメモリー全消去は、セキュリティーカードを装着していると きに表示されます。
- <sup>z</sup> 機器データ暗号化設定は、蓄積文書暗号化カードを装着しているときに表示されます。

日参照

- <sup>z</sup> P.148 「セキュリティー管理メニュー」
- ◆ インターフェース設定

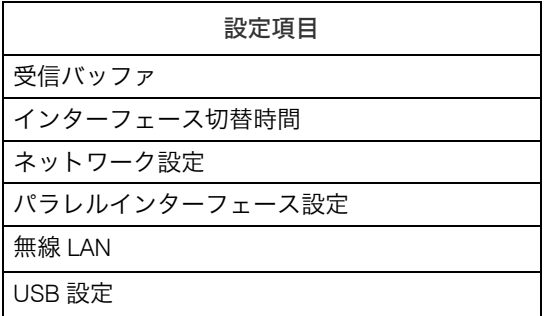

小補足

- <sup>z</sup> 無線 LAN は、拡張無線 LAN ボードを装着しているときに表示されます。
- <sup>z</sup> パラレルインターフェース設定は、拡張1284ボードを装着しているときに表示されます。

日参照

<sup>z</sup> P.153 「インターフェース設定メニュー」

表示言語切替

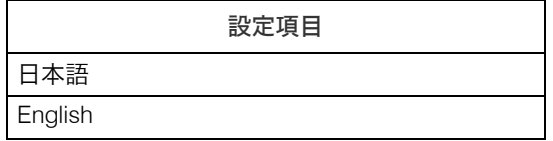

●補足

<sup>z</sup> RPDL、R55、R98、R16、RP-GL/2、RTIFF は英語表示には対応しておりません。

# メモリー内残存データ状態確認メニュ

ハードディスクが装着されている場合は、メモリー内のデータ状態を確認します。 →補足

<sup>z</sup> メモリー内残存データ状態確認はセキュリティーカード装着時に表示されます。

# メモリー内のデータ状態を確認する

● 操作部の [メニュー] キーを押します。

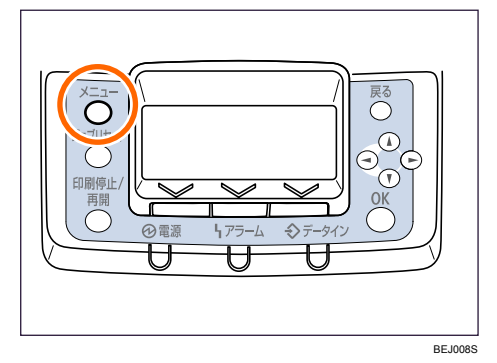

- $\boldsymbol{Z}$  [▲] [▼] キーを押して 「メモリー内残存データ状態確認」を選択し、[OK] キーを押します。
- 3 メモリー内にデータが残っている場合は「消去対象残存データあり」、デー タが残っていない場合は「消去対象残存データなし」と表示されます。
- 4 [メニュー]キーを押します。 メニュー画面に戻ります。

# 用紙設定メニュー

各トレイにセットする用紙のサイズや種類の設定など、用紙設定メニューで設定できる項 目の説明です。

# 用紙設定メニューの設定項目

用紙設定メニューの設定項目の説明です。

- 用紙サイズ設定:手差しトレイ 手差しトレイにセットする用紙サイズを設定します。 設定できる用紙サイズについては、『ハードウェアガイド』「用紙のセット」を参照して ください。
- ◆ 用紙サイズ設定:トレイ 1 トレイ 1 にセットする用紙サイズを設定します。 設定できる用紙サイズについては、『ハードウェアガイド』「用紙のセット」を参照して ください。
- ◆ 用紙サイズ設定:トレイ2 トレイ 2 にセットする用紙サイズを設定します。 設定できる用紙サイズについては、『ハードウェアガイド』「用紙のセット」を参照して ください。
- ◆ 用紙サイズ設定:トレイ3 トレイ 3 にセットする用紙サイズを設定します。 設定できる用紙サイズについては、『ハードウェアガイド』「用紙のセット」を参照して ください。
- 用紙サイズ設定:トレイ 4 トレイ 4 にセットする用紙サイズを設定します。 設定できる用紙サイズについては、『ハードウェアガイド』「用紙のセット」を参照して ください。

 用紙種類設定:手差しトレイ 手差しトレイにセットする用紙の種類を設定します。 設定できる用紙種類については、『ハードウェアガイド』「用紙のセット」を参照してく ださい。

 用紙種類設定:トレイ 1 トレイ 1 にセットする用紙の種類を設定します。

設定できる用紙種類については、『ハードウェアガイド』「用紙のセット」を参照してく ださい。

# ◆ 用紙種類設定:トレイ2

トレイ 2 にセットする用紙の種類を設定します。 設定できる用紙種類については、『ハードウェアガイド』「用紙のセット」を参照してく ださい。

## 用紙種類設定:トレイ 3

トレイ 3 にセットする用紙の種類を設定します。 設定できる用紙種類については、『ハードウェアガイド』「用紙のセット」を参照してく ださい。

# ◆ 用紙種類設定:トレイ4

トレイ 4 にセットする用紙の種類を設定します。 設定できる用紙種類については、『ハードウェアガイド』「用紙のセット」を参照してく ださい。

# **◆ 用紙種類設定: LCT**

1200 枚増設トレイにセットする用紙の種類を設定します。 設定できる用紙種類については、『ハードウェアガイド』「用紙のセット」を参照してく ださい。

### ♦ 両面印刷トレイ

「対象にする」を選択すると、プリンタードライバーから指定された用紙サイズ、用紙種 類に応じて、手差しトレイ以外の給紙トレイが自動的に選択されます。工場出荷時は、す べてのトレイが「対象にする」になっています。

自動トレイ選択

「対象にする」を選択すると、プリンタードライバーから指定された用紙サイズ、用紙種 類に応じて、手差しトレイ以外の給紙トレイが自動的に選択されます。工場出荷時は、す べてのトレイが「対象にする」になっています。

◆優先給紙トレイ

「優先給紙トレイ」とは、本機の電源を入れたときに選択される給紙トレイで、自動トレ イ選択やリミットレス給紙のときに一番最初に対象となるトレイです。工場出荷時の設 定は「トレイ 1」です。

4 補足

・RPCS プリンタードライバーを使用している場合、A4ロをトレイ 1 、A4Dをトレイ 2 に セッ トし、優先給紙トレイ設定でトレイ 1 を選択しても、用紙はトレイ 1 ではなくトレ イ 2 か ら給紙されます。

# 用紙設定メニューの設定を変更する

# 特定のトレイを自動トレイ選択の対象から外す

自動トレイ選択の対象としないトレイを設定します。

1 操作部の[メニュー]キーを押します。

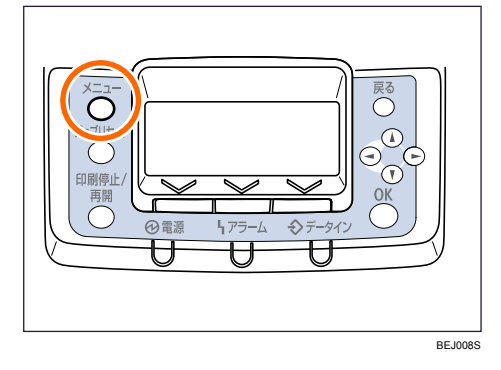

- *2* [▲] [▼] キーを押して、「用紙設定」を選択し、[OK] キーを押します。 同メニュー  $2/6$  ≑ OKI 用紙設定 調整 /管理 吵"孙 |サラライ情報||
- $\boldsymbol{\emph{3}}$  [▲][ $\blacktriangledown$ ]キーを押して、「自動トレイ選択」を選択し、[OK]キーを押します。

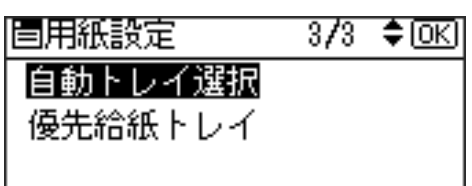

4 [▲][▼] キーを押して、自動トレイ選択の対象としないトレイを選択し、 [OK]キーを押します。

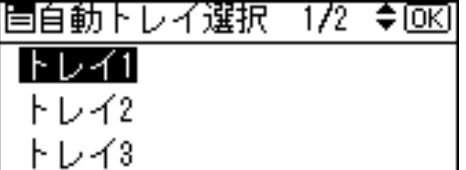

対象にするかどうかの選択画面が表示されます。

**5** [▲][▼] キーを押して、「対象にしない」を選択し、[OK] キーを押します。 区百新机器建护•机器为1/1 ≜而刷

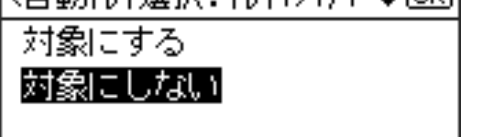

設定が確定し、自動トレイ選択メニューに戻ります。

6 [メニュー] キーを押します。 通常の画面が表示されます。

# 優先給紙トレイを設定する

優先給紙トレイを設定します。

1 操作部の[メニュー]キーを押します

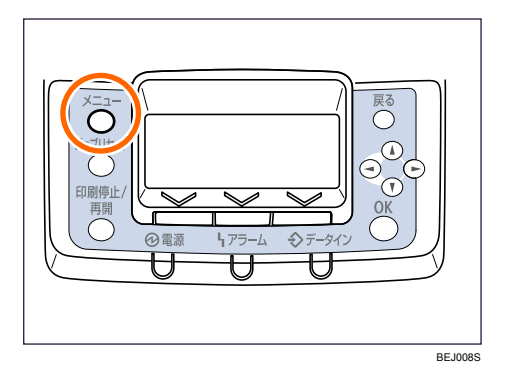

2 [▲] [▼] キーを押して、「用紙設定」を選択し、[OK] キーを押します。

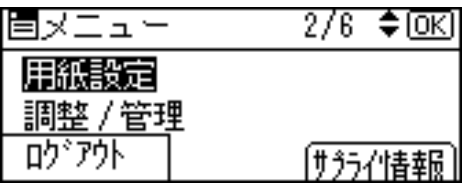

 $3$  [▲][ $\blacktriangledown$ ] キーを押して「優先給紙トレイ」を選択し、[OK] キーを押します。

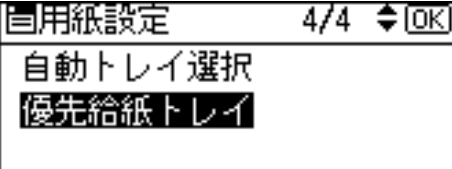

# **4** [▲] [▼] キーを押して目的のトレイを選択し、[OK] キーを押します。

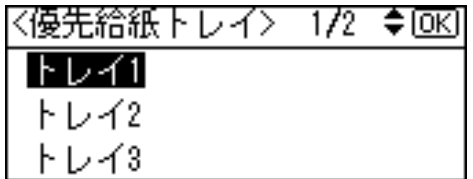

設定が完了し、1 秒後に用紙設定メニューに戻ります。

# 5 [メニュー] キーを押します。

通常の画面が表示されます。

# 調整 / 管理メニュー

調整管理メニューでは、階調や濃度など印刷時の設定調整や、HDD のフォーマットなど本 機の管理についての設定ができます。

# 調整 / 管理メニューの項目

調整管理メニューの設定項目です。

- 品質調整
	- 濃度調整

印刷面にかすれや汚れが出たときなどに印刷濃度を調整します。

 $\cdot - 3 - 3$ 

濃度の調整方法は、『ハードウェアガイド』「調整」を参照してください。

4 補足

- <sup>z</sup> できるだけ工場出荷時の設定でお使いください。
- 印刷位置調整

縦、横の印刷位置の調整ができます。通常は特に設定する必要はありませんが、印刷の 位置がずれたときに調整します。

- · タテ: トレイ1
- <sup>z</sup> タテ:トレイ 2
- · タテ:トレイ3
- · タテ:トレイ4
- ·タテ:大量給紙トレイ (LCT)
- <sup>z</sup> タテ:手差しトレイ
- タテ:両面時裏面
- <sup>z</sup> ヨコ:すべてのトレイ
- <sup>z</sup> ヨコ:手差しトレイ
- ヨコ: 両面時裏面

縦の数値は−4.0~╋4.0 の範囲内で設定します。横の数値は−9.0~╋9.0 の範囲内で設 定します。

印刷位置の調整方法は、『ハードウェアガイド』「調整」を参照してください。

#### ◆ 一般管理

#### ◆ レターヘッド紙設定

レターヘッド紙を使用する場合に、使用するレターヘッド紙の種類を設定します。

- <sup>z</sup> レターヘッド 1(工場出荷時の設定)
- <sup>z</sup> レターヘッド 2
- <sup>z</sup> レターヘッド 3

4 補足

<sup>z</sup> プリンタードライバー側では、[レターヘッド付き用紙]を選択してください。

#### ラベル紙設定

ラベル紙を使用する場合に、使用するラベル紙の種類を設定します。

- •ラベル紙 1(工場出荷時の設定)
- ラベル紙 2
- <sup>z</sup> ラベル紙 3

4 補足

<sup>z</sup> プリンタードライバー側では、[ラベル紙]を選択してください。

### 封筒設定

封筒を使用する場合に、使用する封筒の種類を設定します。

- •封筒 1 (工場出荷時の設定)
- <sup>z</sup> 封筒 2
- 封筒 3

4 補足

• プリンタードライバー側では、[封筒] を選択してください。

### サプライ交換時期

ドラムユニットの交換時期をアラームインジケーターの点灯で知らせるタイミングを 設定します。

- ◆ ドラムユニット
- <sup>z</sup> 早めに通知
- ・通常(工場出荷時の設定)
- ・遅めに通知
- ◆ サプライエンド時動作

感光体ドラムユニットのサプライエンド時に印刷を継続するかしないかを選択します。 • 印刷継続可能(工場出荷時の設定)

・印刷停止

## ◆ サプライ残量表示

待機画面に、トナー残量を表示させるかさせないかを選択します。

- 待機画面に表示する(工場出荷時の設定)
- <sup>z</sup> 表示しない

# メニュープロテクト

- メニュープロテクトをするかしないか、する場合はそのレベルを選択します。
- レベル 1
- •レベル2(工場出荷時の設定)
- ・しない

4 補足

- •プロテクトの強さを弱めたい場合は、「レベル 1]を選択します。
- テスト印刷禁止
	- テスト印刷を禁止するかしないかを選択します。
	- <sup>z</sup> する
	- <sup>z</sup> しない(工場出荷時の設定)

# ◆ ブザー音

パネルのキーを押したときやプリンターに異状が発生した場合に、音を出すか出さな いかを選択します。

- <sup>z</sup> ON(工場出荷時の設定)
- $\cdot$  OFF
- ウォームアップ通知音
	- ウォームアップを音で知らせるかどうかを選択します。
	- · ON (工場出荷時の設定)
	- $\cdot$  OFF

4 補足

- z [ブザー音]の設定が[ON]の場合にのみ有効です。
- ◆画面コントラスト調整 画面のコントラストを選択します。
- ◆ キーリピート設定

[▲] [▼][▶][◀]キーの長押しで、画面のスクロール、数値を入力するときの数値の 増減、文字を選択するときの左右の移動をさせるかさせないかの設定をします。また、 させる場合はその長押しの時間を設定できます。

- **・リピートしない**
- 通常(工場出荷時の設定)
- <sup>z</sup> リピート時間:中
- リピート時間:長

小サイズ紙用トレイ

サイズの小さい用紙を使用する場合に、トレイごとに設定します。

- $\blacklozenge$  トレイ1
- 使用しない(工場出荷時の設定)
- <sup>z</sup> 使用する
- ◆ トレイ2
- <u>使用しない(工場出荷時の設定)</u>
- <sup>z</sup> 使用する
- $\bullet$  トレイ3
- 使用しない(工場出荷時の設定)
- <sup>z</sup> 使用する
- トレイ 4
- 使用しない(工場出荷時の設定)
- <sup>z</sup> 使用する

## 時刻タイマー設定

## ◆オートリセット時間設定

一定時間操作を行わなかったとき、設定内容を電源投入直後の状態に戻すかどうかを 設定します。また、戻すまでの時間を設定します。

- •する(工場出荷時の設定) 60 秒(工場出荷時の設定) オートリセットを設定した場合は、オートリセットするまでの時間を 10 999 秒(1 秒単位)の範囲で設定します。
- ・しない
- 年月日設定 年月日を設定します。
- 時刻設定

時刻を設定します。

### ◆ ハードディスク管理

拡張 HDD が装着されているときのメニュー項目です。

## 一時置き文書全消去

ハードディスクに蓄積されている一時置き文書(試し印刷文書、機密印刷文書、保留 文書)をすべて消去します。

## 保存文書全消去

ハードディスクに蓄積されている保存文書をすべて消去します。

## ◆ 一時置き文書自動消去設定

ハードディスクに蓄積されている一時置き文書(試し印刷文書、機密印刷文書、保留 文書)を、自動的に消去するかしないか、する場合はその間隔を設定します。

<sup>z</sup> する

自動消去する場合は、自動消去する時間を 1~200 時間(1 時間単位)の範囲で設定 します。

8 時間(工場出荷時の設定)

• しない(工場出荷時の設定)

## 保存文書自動消去設定

ハードディスクに蓄積されている保存文書を自動的に消去するかしないか、する場合 はその間隔を設定します。

### ・する

自動消去する場合は、自動消去する時間を 1 180 日(1 日単位)の範囲で設定します。 3 日間(工場出荷時の設定)

**.** しない

# 調整 / 管理メニューの設定を変更する

調整 / 管理メニューの変更方法を、例をあげて説明します。

# 保存文書をすべて消去する

ハードディスクに蓄積された保存文書を消去する方法の説明です。

1 操作部の[メニュー]キーを押します。

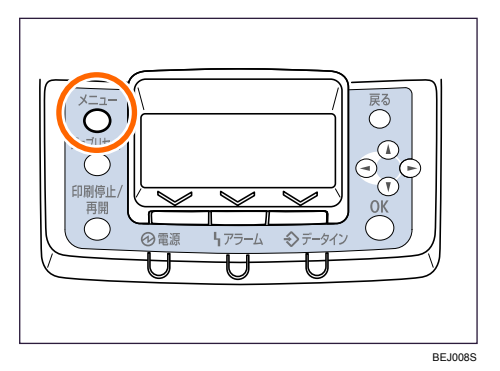

- <u>2</u> [▲] [▼] キーを押して「調整 / 管理」を選択し、[OK] キーを押します。  $2/6$   $\div$  to  $E$ |国メニュー 用紙設定 |調整 /管理| ወካ" アウト (サライ情報)
- $\boldsymbol{\beta}$  [▲] [▼] キーを押して「ハードディスク管理」を選択し、[OK] キーを 押します。

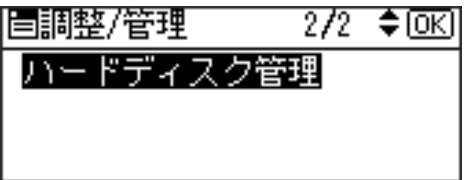

**4** [▲] [▼] キーを押して「保存文書全消去」を選択し、[OK] キーを押します。

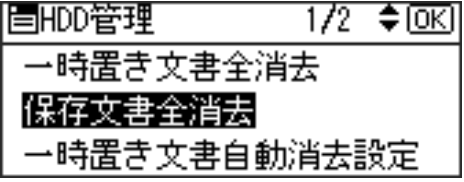

5 確認のメッセージが表示されていることを確認し、[消去する]キーを押 します。

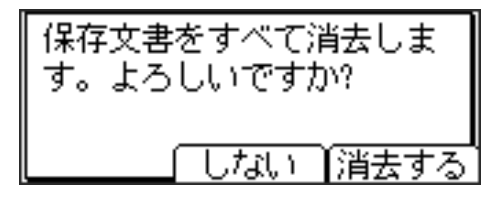

6 消去終了のメッセージが表示されていることを確認し、[確認] キーを押 します。

ハードディスク管理メニューに戻ります。

# テスト印刷メニュー

テスト印刷メニューでは、本機の使用環境や印刷に関する条件の設定状況の一覧表を印刷 することができます。

また、印字可能なすべての文字やフォントの種類も印刷して確認できます。

# テスト印刷メニューの項目

テスト印刷メニューの設定項目です。

- 一括リスト印刷 システム設定リストとエラー履歴、ネットワークサマリー、サプライ情報リストが印刷 されます。 選択されている全てのプリンター言語とエミュレーションが対象となります。
- ◆ システム設定リスト

本機のシステム構成やシステム設定の設定内容などが印刷されます。 選択されている全てのプリンター言語とエミュレーションが対象となります。 詳細は、「システム設定リストの見かた」を参照してください。

エラー履歴

エラーになったジョブの履歴が印刷されます。 選択されている全てのプリンター言語とエミュレーションが対象となります。

- ネットワークサマリー ネットワークの設定内容が印刷されます。
- ◆ サプライ情報リスト サプライ情報が印刷されます。
- ◆ 印刷条件リスト 印刷条件の設定内容が印刷されます。 エミュレーションの RPDL、R55、R98、R16、RTIFF、RP GL/2 が対象となります。
- メニューリスト

設定できる各項目と設定内容をツリー状に印刷します。 選択されている全てのプリンター言語とエミュレーションが対象となります。

◆ 登録フォームリスト

登録されているフォームの一覧が印刷されます。 エミュレーションの RPDL、R55 が対象となります。

全文字印刷

現在設定されているプリンター言語やエミュレーションで印刷できる全ての文字が印刷 されます。

エミュレーションの RPDL、R55、R98、R16 が対象となります。

#### フォントリスト

現在設定されているプリンター言語やエミュレーションで印刷できるフォントの一覧が 印刷されます。

エミュレーションの RPDL、R55、R98、R16 が対象となります。

## ◆ PCL 情報リスト

PCL カードが装着されているときのメニュー項目です。PCL のシステム情報と搭載され ているフォントの一覧が印刷されます。

エミュレーションの PCL、PCLXL が対象となります。詳しくは、『PCL』使用説明書を参 照してください。

## ◆ PS 情報リスト

PS3 カードが装着されているときのメニュー項目です。PS3 のシステム情報と搭載され ているフォントの一覧が印刷されます。詳しくは、『PostScript 3』使用説明書を参照して ください。

# ◆ PDF 情報リスト

PDF ダイレクトプリントカードが装着されているときのメニュー項目です。PDF の情報 と搭載されているフォントの一覧が印刷されます。 エミュレーションの PDF が対象となります。

# ヘキサダンプ

印刷不良の原因を調べるために、パソコンから送られたデータを 16 進数で印刷するモー ドに移行します。

選択されている全てのプリンター言語とエミュレーションが対象となります。

# 動作確認印刷

オプションを含む給排紙と印刷、フィニッシャーのパンチ・ステープル動作を確認する ためのテスト印刷を行います。オプションに関する設定項目は、実際に装着されている オプションにについてだけ表示されます。指定した機能が実現できないと、メッセージ を表示して印刷を中止します。正しく動作すると、黒の罫線枠を印刷します。

日参照

· P.134 「システム設定リストの見かた」

# テスト印刷をする

ここでは「システム設定リスト」の印刷手順を説明しますが、基本的な操作方法は他のリ ストを印刷する場合も同じです。

# システム設定リストを印刷する

システム設定リストの印刷方法です。

1 操作部の[メニュー]キーを押します。

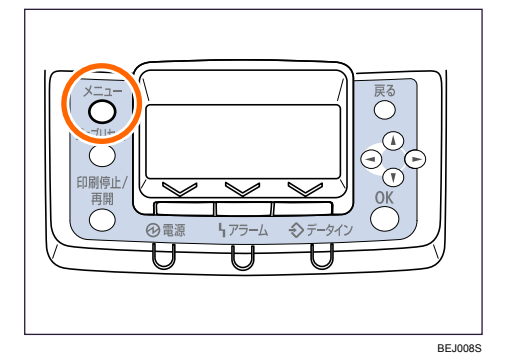

2 [▲] [▼] キーを押して「テスト印刷」を選択し、[OK] キーを押します。  $3/6$   $\div$  OK 国メニュー

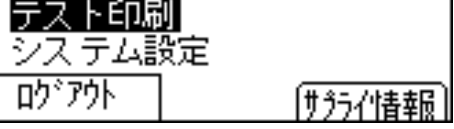

 $\boldsymbol{\beta}$  [▲] [▼] キーを押して印刷したいリスト名を選択し、[OK] キーを押し ます。

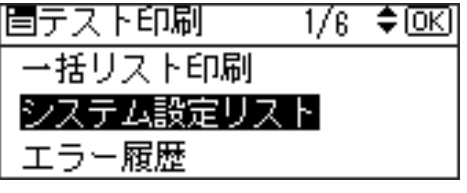

印刷終了後、テスト印刷メニューに戻ります。

4 [メニュー]キーを押します。

通常の画面が表示されます。

4 補足

•システム設定リストは A4 または Letter (8  $1/2$ "x11")で印刷されます。給紙トレイや手差 しトレイに A4 または Letter (8  $1/2$ "×11")の用紙をセットしてください。

# システム設定リストの見かた

システム設定リストの見かたの説明です。

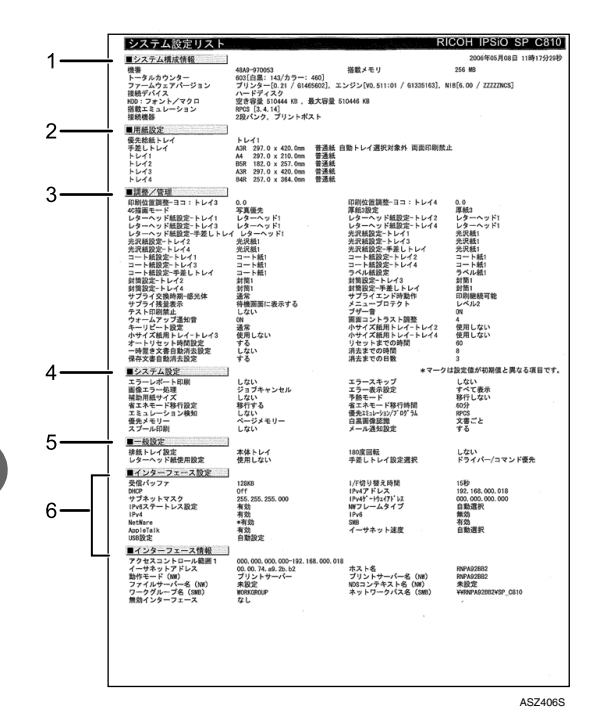

1 システム構成情報

本機のバージョン情報やオプションの装着状況、カウンター情報、搭載エミュレーショ ン、プリンター言語の名称などが印刷されます。

2 用紙設定

現在選択されている優先給紙トレイと各トレイにセットされている用紙のサイズと種 類など用紙設定メニューの設定項目が印刷されます。

3 調整/管理

濃度調整や印刷位置設定など、調整/管理メニューの設定項目が印刷されます。

4 システム設定

システム設定メニューで設定可能な項目と現在の設定値が印刷されます。 \*印がついている項目は工場出荷時の設定から変更されています。

5 一般設定

一般設定メニューで設定可能な項目と現在の設定値が印刷されます。 \*印がついている項目は工場出荷時の設定から変更されています。

# 6 インターフェース情報 インターフェース設定メニューで設定可能な項目と現在の設定値が印刷されます。

# システム設定メニュー

システム設定メニューでは、本機を使用する上で基本的な動作に関る設定を行うとができ ます。通常は工場出荷時の設定のままでご使用になれますが、お客様の環境に合わせて変 更できます。変更したシステム設定の内容は電源を切っても保存されます。

# システム設定メニューの設定項目

エラーレポート印刷

エミュレーションが RPCS、PS3 または PDF のとき、プリンター内部でのデータ処理中 にエラーが発生した場合にエラーレポートを印刷するかしないかを設定します。

<sup>z</sup> する

- しない(工場出荷時の設定)
- エラースキップ

プリンタードライバーから指示された紙サイズ・紙種が一致するトレイがなかった場合 の本機の動作を設定します。

- しない(工場出荷時の設定) プリンタードライバーから指示された紙サイズ・紙種のトレイがセットまたは設定さ れるまで印刷されません。
- <sup>z</sup> 即時
- 用紙サイズ・用紙種類が一致しない場合でもすぐに印刷します。
- 1分

用紙サイズ・用紙種類が一致しないことを示すメッセージを 1 分間表示し、その後印 刷を実行します。

• 5分

用紙サイズ・用紙種類が一致しないことを示すメッセージを 5 分間表示し、その後印 刷を実行します。

- $-10$  分 用紙サイズ・用紙種類が一致しないことを示すメッセージを 10 分間表示し、その後印 刷を実行します。
- $\cdot$  15 分 用紙サイズ・用紙種類が一致しないことを示すメッセージを 15 分間表示し、その後印 刷を実行します。
- 画像エラー処理

送信されたデータサイズが大きく、プリンター内部で処理できない場合のプリンターの 動作を設定します。

• ジョブリセット (工場出荷時の設定)

エラーが発生したページでジョブをリセットします。リセットされたページ以降は印 刷されません。

<sup>z</sup> エラーシート印刷

エラーが発生したページはエラー発生直前の画像まで印刷します。エラーが発生した ページ以降は印刷されますが、電子ソートの指示は解除されます。ジョブの終わりに エラーシートを印刷します。エラーコードと、エラーによって出力結果が不完全になっ たページを最大 16 ページ分印刷します。

◆ エラー表示設定

プリンター内部でのデータ処理中に発生したエラーをディスプレイに表示するかしない かを設定します。

- •簡易表示
- <sup>z</sup> すべて表示(工場出荷時の設定)
- ◆ 補助用紙サイズ

A4 と Letter(8 <sup>1</sup>/<sub>2</sub>" × 11")の切り替えをするかどうかを設定します。 切替を行った場合、A4 と Letter(8  $^1$ / $_2$ " ×11")では最大印字領域が異なるので、それぞれ の領域を越えた描画は、端部が切れたり、正常に印刷されなかったりします。

・自動

**5**

- <sup>z</sup> しない(工場出荷時の設定)
- ◆省エネモード

省エネモードとは、本機の消費電力を節約する機能です。

- ・移行設定 省エネモードに移行するかしないかを選択します。
	- <sup>z</sup> 移行する(工場出荷時の設定)
	- <sup>z</sup> 移行しない
- ・移行時間

省エネモードに移行する場合は、移行するまでの時間を設定します。ここで設定した 時間の間本機を使用しないと、省エネモードに切り替わります。省エネモード中は本 機の起動が遅くなり、印刷が始まるまで多少時間がかかります。

- 1 分 (工場出荷時の設定)
- $-5<sub>分</sub>$
- $15 <sup>分</sup>$
- 30 分
- $-45$  分
- $\cdot$  60 分
- エミュレーション検知

本機に送られたデータを自動的に判断して、エミュレーションを決定することができま す。対象となるのは PS3、R55、R16、RP GL/2 です。それ以外のエミュレーションは、 優先エミュレーションで設定されているエミュレーションになります。

- <sup>z</sup> する
- ・しない(工場出荷時の設定)

# 優先エミュレーション / プログラム

電源を入れたときに自動的に呼び出されるエミュレーションまたは登録されているプロ グラムを設定します。

「プログラム 1」「プログラム 16」に設定すると、その数字と同じ登録番号のプログラム が呼び出されて本機が起動します。RPCS、PS3、PDF 以外で有効です。

・RPCS(工場出荷時の設定)

- $\cdot$  RPDL
- $\cdot$  R98
- $\cdot$  R<sub>16</sub>
- $\cdot$  R55
- $\cdot$  RPGL<sub>2</sub>
- $\cdot$  RTIFF
- $\cdot$  PCL
- PCLXL
- $\cdot$  PS3
- $\cdot$  PDF
- BMLinkS
- $\cdot$  プログラム 1~16
- 優先メモリー
	- ユーザーメモリーかページメモリーかを選択します。
	- <sup>z</sup> ユーザーメモリー
	- <sup>z</sup> ページメモリー(工場出荷時の設定)
- ◆ スプール印刷

スプール印刷をするかどうかを設定します。スプール印刷とは、パソコンから転送され るプリントジョブを一時的に本機に蓄積し、印刷する機能です。 ハードディスクを装着時にのみ表示されます。

「する」を選択すると、最初の印刷に時間がかかります。

- <sup>z</sup> する
- しない(工場出荷時の設定)
- RAM ディスク

PDF ダイレクトプリントをする場合で、ハードディスクを装着していないときに指定し ます。2MB 以上の値を指定してください。

- $\cdot$  0MB
- $\cdot$  2MB
- · 4MB (工場出荷時の設定)
- $\cdot$  8MB
- $\cdot$  16MB

◆ 自動メール通知

本機でエラーが発生したときに、エラーの詳細情報を指定したメールアドレスに通知す るかどうかをしていします。

設定を変更したときは、いったん電源をOFFにし、あらためて電源をONにしてください。 •する(工場出荷時の設定)

・しない

# システム設定メニューの設定を変更する

システム設定メニュー「省エネモード」の変更方法を、例として説明します。

1 操作部の[メニュー]キーを押します

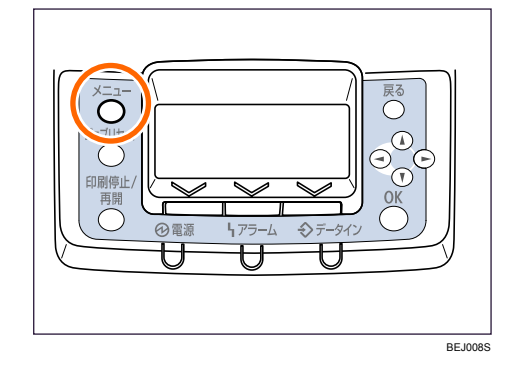

- $\boldsymbol{Z}$  [▲] [▼] キーを押して、「システム設定」を選択し、[OK] キーを押します。  $3/6$  ≑ क्रि |国メニュー テスト印刷 シス テム設定 吵"孙 (サラライ情報)
- $\boldsymbol{\beta}$  [▲] [▼] キーを押して、「省エネモード」を選択し、[OK] キーを押します。 - 3/5 ♦ OKI |国システム設定| 省エネモード エミュレーション検知 優先 パュレーション/プログラム
- **4** [▲] [▼] キーを押して設定を変更する項目を選択し、[OK] キーを押し ます。

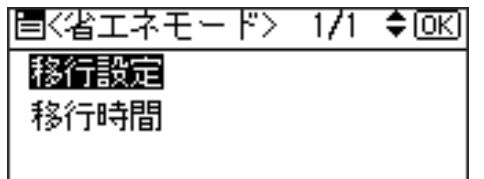

# 5 [▲] [▼] キーを押して変更する設定値を選択し、[OK] キーを押します。 7728757214924585571171140670

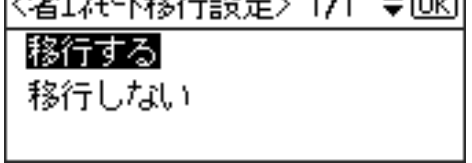

設定が確定し、省エネモードメニューに戻ります。

# 6 [メニュー] キーを押します。

通常の画面が表示されます。

# 印刷設定メニュー

印刷を行うときの印刷条件を設定します。

# 印刷設定メニューの設定項目

## ◆ 一般設定

**5**

## 印刷枚数設定

PCLカード、 PS3カード、 PDF ダイレクトプリントカードのいずれかが装着されている ときのメニュー項目です。印刷枚数を 1 999 枚の間で設定できます。プリンタードラ イバーで印刷部数を指定した場合は、プリン タードライバーの設定が有効になります。 •1 (工場出荷時の設定)

## 排紙トレイ設定

印刷した紙の排紙先が指定されていない場合などに、優先的に選択される排紙先を設 定します。

- ・本体トレイ(工場出荷時の設定)
- <sup>z</sup> フィニッシャー上トレイ
- <sup>z</sup> フィニッシャーシフトトレイ

4 補足

z [フィニッシャー・上トレイ] [ フィニッシャー・シフトトレイ ] は、フィニッシャー が装着されているときに表示されます。

ジョブ仕分け

シフト機能のある排紙先で、ジョブごとにシフト動作を行うか行わないかを設定します。 <sup>z</sup> する

- しない(工場出荷時の設定)
- ◆ 180 度回転

180 度回転印刷をするかしないかを選択します。

- <sup>z</sup> する
- <sup>z</sup> しない(工場出荷時の設定)
- スムージング

PCLカード、 PS3カード、 PDF ダイレクトプリントカードのいずれかが装着されている ときのメニュー項目です。文字や図形の輪郭のギザギザを自動的になめらかにして印 刷するかどうかを設定します。

- <sup>z</sup> On(工場出荷時の設定)
- $\cdot$  Off
- トナーセーブ

PCLカード、 PS3カード、 PDF ダイレクトプリントカードのいずれかが装着されている ときのメニュー項目です。トナーを節約するかしないかを設定します。「On」に設定 すると薄く印刷されます。

- $\cdot$  On
- <sup>z</sup> Off(工場出荷時の設定)

レターヘッド紙使用設定

レターヘッド紙印刷を行うかどうかを設定します。

レターヘッド紙印刷を行うと、両面印刷のとき、奇数ページジョブの最終ページが両 面印刷されます。

両面印刷ができない紙サイズの場合、両面印刷は解除されます。

印刷の途中で片面印刷から両面印刷になった場合、ソートの 2 部目以降は全て両面印 刷となります。2 部目以降も片面で印刷したいときは、両面印刷ができない紙サイズ を給紙してください。

レターヘッド紙を使用するときは用紙のセット方向に注意が必要です。

<sup>z</sup> 使用しない(工場出荷時の設定)

レターヘッド紙印刷を行いません。

・使用する(自動判定)

レターヘッド紙が指定されたときに行います。

• 使用する (常時) 常にレターヘッド紙印刷を行います。

### 手差しトレイ設定選択

手差しの設定を機器側で行うか、プリンタードライバーやコマンドで行うかを設定し ます。

- •ドライバー / コマンド優先(工場出荷時の設定)
- ・機器側設定優先

# ◆トレイ指定時動作切り替え

PCLカード、 PS3カード、 PDF ダイレクトプリントカードのいずれかが装着されている ときのメニュー項目です。プリンタードライバーから給紙トレイを指定して用紙サイ ズ・用紙種類を指示した際に、指定した給紙トレイに指示した条件の用紙がなかった 場合、自動用紙選択をするかどうかを設定します。

- <sup>z</sup> する
- ・しない(工場出荷時の設定)
- 拡張リミットレス給紙

印刷中に用紙がなくなった場合に、同じサイズの用紙を他のトレイから給紙するかし ないかを選択します。

- <sup>z</sup> する
- しない(工場出荷時の設定)

◆ EM 設定

マルチエミュレーションカードが装着されているときのメニュー項目です。

#### ♦ 白紙排紙

白紙排紙コマンドを受信したときに印刷するデータがなく白紙の状態である場合に、 排紙するかしないかを設定します。

- <sup>z</sup> する
- ・スペース

排紙コマンドの前にスペースコード(20H、A0H、8140H)があるときは排紙します。 ・しない(工場出荷時の設定)

#### 用紙なしエラー

現在選択されているトレイに用紙がセットされていないときのデータ受信を停止する タイミングを設定します。「印刷実行時」に設定すると用紙がセットされていなくても、 データ受信は可能です。「用紙なし時」に設定すると用紙がセットされていないときは データ受信できません。

・印刷実行時(工場出荷時の設定) 用紙がセットされていなくても、データ受信は可能です。 ・用紙なし時

用紙がセットされていないときはデータ受信できません。

### 自動排紙時間

一定時間パソコンからデータが送信されない場合に本機内にあるデータを強制的に印 刷するかどうかを設定します。「自動排紙しない」に設定するとデータは自動的には印 刷されません。自動的に印刷させる場合は、データが送信されなくなってから強制的 に印刷するまでの時間を設定します。設定された時間が経過すると送信されてきた データが 1 ページの途中までであっても強制的に印刷されるため、適切な時間を設定 することが重要です。

- <sup>z</sup> 自動排紙しない(工場出荷時の設定)
- $\cdot$  10 秒

**5**

- $\cdot$  15 秒
- 20秒
- 25 秒
- 60 秒
- 300 秒
- マクロキャッシュ

プリンター言語モジュールがマクロキャッシュとして使用するメモリの上限を設定し ます。

- <sup>z</sup> マクロなし(工場出荷時の設定)
- <sup>z</sup> マクロ 2.1MB
- <sup>z</sup> マクロ 4.3MB
- <sup>z</sup> マクロ 8.4MB

## 水平補正初期値

99.00 101.00%の間で設定できます。エミュレーション の RP GL/2 搭載しているとき のみ設定できます。設定はエミュレーションの RP GL/2 の印刷条件の初期値になりま す。すでに登録したプログラムには反映されません。詳細は、『RP GL/2』使用説明書 を参照してください。

• 100.00% (工場出荷時の設定)

### 垂直補正初期値

99.00 101.00%の間で設定できます。エミュレーション の RP GL/2 搭載しているとき のみ設定できます。設定はエミュレーションの RP GL/2 の印刷条件の初期値になりま す。すでに登録したプログラムには反映されません。詳細は、『RP GL/2』使用説明書 を参照してください。

- <sup>z</sup> 100.00%(工場出荷時の設定)
- ◆ PCL 設定

PCL カードが装着されているときのメニュー項目です。

- ◆ 用紙サイズ
	- $\cdot$  A3(297×420)
	- $\cdot$  B4 JIS(257×369)
	- ・A4(210×297)(工場出荷時の設定)
	- $\cdot$  B5 JIS(182×257)
	- $\cdot$  A5(148×210)
	- $\cdot$  B6(128×182)
	- $\cdot$  A6(105×148)
	- $\cdot$  12 $\times$ 18
	- $\cdot$  11 $\times$ 17
	- $\cdot$  8 1/2×14
	- $\cdot$  8 1/2×11
	- $\cdot$  5 1/2  $\times$  8 1/2
	- <sup>z</sup> 往復ハガキ
	- <sup>z</sup> 郵便ハガキ
	- <sup>z</sup> 不定形サイズ
- 最大領域印刷
	- <sup>z</sup> する
	- しない (工場出荷時の設定)
- ◆両面印刷
	- しない(工場出荷時の設定)
	- ・長辺
	- ・短辺
- 印刷方向
	- タテ(工場出荷時の設定)
	- <sup>z</sup> ヨコ
- 行数
	- <sup>z</sup> 64(工場出荷時の設定)
- フォントソース
	- · 内蔵メモリー (工場出荷時の設定)
	- <sup>z</sup> RAM
	- <sup>z</sup> HDD
	- $\cdot$  SD
	- SD Font Download
- ◆ フォント番号
	- <sup>z</sup> 0(工場出荷時の設定)
- ポイントサイズ
	- 12.00 (工場出荷時の設定)
- フォントピッチ
	- 10.00 (工場出荷時の設定)

- シンボルセット
	- $\cdot$  Roman-8
	- $\cdot$  ISO L1
	- $\cdot$  ISO L2
	- $\cdot$  ISO L5
	- PC-8 (工場出荷時の設定)
	- $\cdot$  PC-8 D/N
	- $\cdot$  PC-850
	- $\cdot$  PC-852
	- $\cdot$  PC8-TK
	- $\cdot$  Win L1
	- $\cdot$  Win L<sub>2</sub>
	- $\cdot$  Win L5
	- Desktop
	- PC Text
	- VN Intl
	- VN US
	- MS Publ
	- $\cdot$  Math-8
	- PS Math
	- VN Math
	- Pifont
	- Legal
	- $\cdot$  ISO 4
	- $\cdot$  ISO 6
	- $\cdot$  ISO 11
	- $\cdot$  ISO 15
	- $\cdot$  ISO 17
	- $\cdot$  ISO 21
	- $\cdot$  ISO 60
	- $\cdot$  ISO 69
	- $\cdot$  Win 3.0
- ◆ クーリエフォント
	- <sup>z</sup> レギュラー(工場出荷時の設定)
	- <sup>z</sup> ダーク
- ◆ A4 サイズ最大幅印刷
	- <sup>z</sup> する
	- しない(工場出荷時の設定)
- ◆ LF 設定
	- $\cdot$  LF=CR+LF
	- ·LF=LF (工場出荷時の設定)
- ◆ 解像度
	- 300dpi
	- 600dpi (工場出荷時の設定)
- 白紙排紙
	- •する(工場出荷時の設定)
	- ・しない
- ◆ PS 設定

PS3 カードが装着されているときのメニュー項目です。

◆ ジョブタイムアウト

ジョブが中断した場合に、現在のジョブを中止するまでの本機の待機時間を設定しま す(秒単位)。

- ドライバー / コマンド優先 (工場出荷時の設定)
- ・機器側設定優先 [機器測定優先]を選択した場合、0 999 の値を入力します。工場出荷時は、0 に設 定されています。
- ウェイトタイムアウト

本機がジョブ終了を検知できない場合に、ジョブ受信を中止するまでの本機の待機時 間を設定します。

- ドライバー / コマンド優先(工場出荷時の設定)
- 機器側設定優先 [機器測定優先]を選択した場合、0 999 の値を入力します。工場出荷時は、300 に 設定されています。
- 両面設定

両面印刷の実行の有無、または方向を設定します。

- <sup>z</sup> しない(工場出荷時の設定)
- ・長辺
- ・短辺
- ◆ 白紙排紙

白紙排紙コマンドを受信したときに印刷するデータがなく白紙の状態である場合に、 排紙するかしないかを設定します。

- <u>•する(工場出荷時の設定)</u>
- **.** しない
- ◆ データ形式

データ形式を設定します。

- バイナリーデータ (工場出荷時の設定)
- $\cdot$  TBCP
- ◆ 解像度

解像度を設定します。

- $\cdot$  300dpi
- ·600dpi (工場出荷時の設定)

最大領域印刷

用紙サイズいっぱいに印刷するかしないかを選択します。

- <sup>z</sup> する
- ・しない(工場出荷時の設定)

## PDF 設定

PS3 カード、または PDF ダイレクトプリントカードが装着されているときのメニュー項 目です。

- ◆ PDF パスワード変更 印刷するPDFファイルに設定されたパスワードを本機に設定したり、変更したりします。
- ◆ PDF グループパスワード

Ridoc Desk Navigator で設定したグループパスワードを設定します。

# ◆ 両面印刷

両面印刷をするかしないか、する場合はその方向を設定します。

- しない(工場出荷時の設定)
- ・長辺
- ・短辺

## ◆ 白紙排紙

白紙排紙コマンドを受信したときに印刷するデータがなく白紙の状態である場合に、 排紙するかしないかを設定します。

- •する(工場出荷時の設定)
- ・しない
- ◆ 解像度
	- 解像度を設定します。
	- 300dpi
	- 600dpi (工場出荷時の設定)

# 印刷設定メニューの設定を変更する

印刷設定メニュー「排紙トレイ設定」の変更方法を、例として説明します。

# 1 操作部の[メニュー]キーを押します

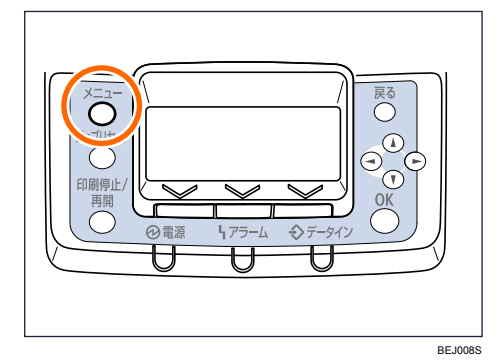

*2* [▲] [▼] キーを押して、「印刷設定」を選択し、[OK] キーを押します。  $3/4$   $\div$  OKI 同メニュー 印刷設定 セキュリティー管理

[サラライ情報] በሳንሳሉ

- *3* [▲] [▼] キーを押して、「一般設定」を選択し、[OK] キーを押します。 追印刷設定  $1/1$   $\div$   $\circ$   $\circ$   $\circ$ 一般設定
- **4** [▲][v]キーを押して、「排紙トレイ設定」を選択し、[OK]キーを押します。

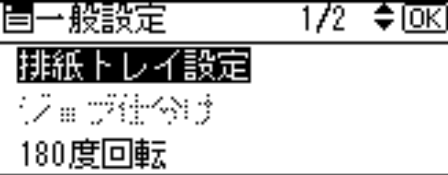

**5** [▲] [▼] キーを押して指定する排紙トレイを選択し、[OK] キーを押し ます。

|〈排紙トレイ設定〉 1/1 ◆回3| 本体トレイ アニッツャ・・上トレイ フィニッツャー・シフトトレイ

設定が確定し、一般設定メニューに戻ります。

● [メニュー] キーを押します。

通常の画面が表示されます。

# セキュリティー管理メニュー

セキュリティーに関する設定を行います。

# セキュリティー管理メニューの設定項目

## 拡張認証管理

拡張認証管理モジュール装着時に表示されます。

<sup>z</sup> する

**5**

- しない(工場出荷時の設定)
- セキュリティー強化
	- ドライバー暗号鍵

ユーザー認証を設定しているときに送信するパスワードの暗号化を行います。ドライ バー暗号鍵を設定する場合は本機で設定した暗号鍵を印刷するドライバーに入力して ください。パスワードの暗号化を行います。

# ◆ アドレス帳暗号化

アドレス帳の暗号化をするかしないかを選択し、する場合は暗号鍵を設定します。 本機のアドレス帳情報を暗号化します。内部の部品が流出したときにも暗号化により アドレス帳の情報を読み取ることはできません。

<sup>z</sup> する

[暗号鍵]を押し、暗号鍵を設定します

• しない(工場出荷時の設定)

### 個人情報表示制限

ユーザー認証を設定しているときに設定することができます。 個人認証ができない接続方法でジョブ履歴を確認する際に、個人情報を全て 「\*\*\*\*\*\*\*\*」表示にすることができます。登録者の情報がわからないため、不特定の ユーザーに登録した文書の情報が漏れることを防ぐことができます。

- <sup>z</sup> する
- <sup>z</sup> しない(工場出荷時の設定)

# 文書保護強化

パスワード設定によって、文書の印刷や消去などの操作が制限され、不特定の人によ る文書アクセスが避けられます。文書保護強化を設定した場合、誤ったパスワードを 10 回入力すると文書はロックされ、アクセスできなくなります。

- <sup>z</sup> する
- しない(工場出荷時の設定)
- ◆ SNMPv1, v2 による設定

SNMPv1、v2 を使った設定を禁止するかしないかを選択します。

- ・禁止する
- <sup>z</sup> 禁止しない(工場出荷時の設定)

#### 簡易暗号化使用制限

高度な暗号化が設定できないときに、簡易暗号化処理(利用制限)をおこないます。

- <sup>z</sup> 制限する
- · 制限しない(工場出荷時の設定)
- ◆実行中ジョブへの認証の実施

ジョブキャンセル等の操作に認証を必要とするかしないかを設定します。

[ログイン権限]に設定すると認証の許可があるユーザー、および機器管理者が操作可 能です。

[アクセス権限]に設定すると印刷を行ったユーザー、および機器管理者が操作可能です。

- <sup>z</sup> ログイン権限
- <sup>z</sup> アクセス権限
- <sup>z</sup> しない(工場出荷時の設定)
- パスワードポリシー

ベーシック認証が設定されている場合に設定できます。

- <sup>z</sup> 複雑さ設定 複雑度 1:英大文字、英小文字、10 進数の数字、記号(#など)から 2 種類以上を 組み合わせてパスワードを設定します。 複雑度 2:英大文字、英小文字、10 進数の数字、記号(#など)から 3 種類以上を 組み合わせてパスワードを設定します。 制限しない(工場出荷時の設定)
- 最小文字数 (0~32) 文字数を制限しない場合は「0」を入力します。

# @Remote サービス

@Remote サービスのための HTTPS 通信を禁止するかしないかを選択します。禁止す る場合は、サービス実施店にご相談ください。

- <sup>z</sup> 禁止する
- 禁止しない(工場出荷時の設定)
- ファームウェアアップデート
	- ファームウェアのアップデートを禁止するかしないかを設定します。
	- ・禁止する
	- <sup>z</sup> 禁止しない(工場出荷時の設定)
- 構成変更
	- ファームウェアの構成変更を禁止するかしないかを設定します。
	- <sup>z</sup> 禁止する
	- ・<u>禁止しない(工場出荷時の設定)</u>
- サービスモード移行禁止設定

サービスモードへの移行を禁止するかしないかを選択します。

- <sup>z</sup> する
- しない(工場出荷時の設定)

# ファームウェアバージョン表示 本機にインストールされているファームウェアのバージョンを表示します。

ネットワークセキュリティーレベル

ネットワークセキュリティーのレベルを選択します。

- ・レベル 0
- <sup>z</sup> レベル 1
- · レベル 2
- 4 補足

<sup>z</sup> ネットワークセキュリティーレベルは、工場出荷時には設定されていません。

メモリー自動消去設定

セキュリティーカードが装着されているときのメニュー項目です。メモリーの自動消去 をするかしないかを選択し、する場合は消去方式と上書き回数を設定します。

- <sup>z</sup> する
	- 消去方式
	- ・NSA 方式
	- · DoD 方式
	- ・乱数方式
- 上書き回数(1~9 回の範囲で設定)
- ・しない(工場出荷時の設定)
- ◆ メモリー全消去

セキュリティーカードが装着されているときのメニュー項目です。メモリー内のデータ をすべて消去します。消去方式を選択し、上書き回数を設定します。

- ・消去方式
	- · NSA 方式
	- · DoD 方式
	- ・乱数方式
	- 上書き回数 (1~9回の範囲で設定)

## ◆ ログ転送設定

ログの転送をするかしないかを設定します。

- •する(ログ収集サーバーからのみ設定可能)
- しない(工場出荷時の設定)

# ◆機器データ暗号化設定

蓄積文書暗号化カードが装着されているときのメニュー項目です。ハードディスクの データを暗号化します。データのを暗号化した場合、操作部の画面に以下のメニューが 表示されます。

- •機器データ暗号鍵更新 (工場出荷時の設定) 暗号鍵を更新します。
- 暗号化解除 暗号設定を解除します。
- 機器データ暗号鍵印刷 暗号鍵を印刷します。

# セキュリティー管理メニューの設定を変更する

セキュリティー管理メニュー「アドレス帳暗号化」の初回設定方法を例として説明します。

1 操作部の[メニュー]キーを押します。

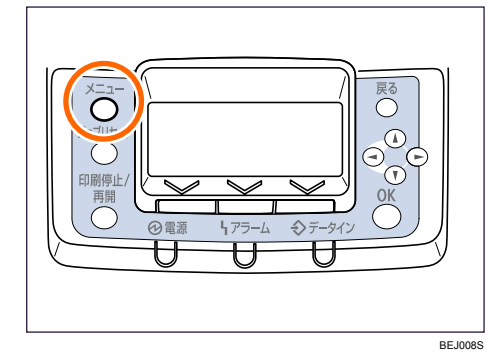

**2** [▲] [▼] キーを押して、「セキュリティー管理」を選択し、[OK] キーを 押します。

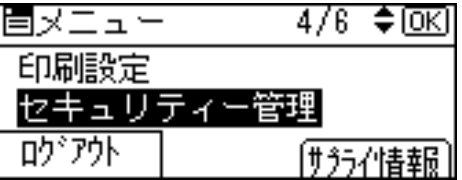

 $3$  [4] [ $\bullet$ ] キーを押して、「セキュリティー強化」を選択し、[OK] キーを 押します。

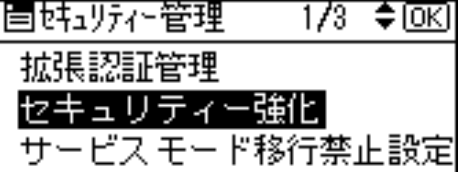

**4** [▲] [▼] キーを押して、「簡易暗号化使用制限」を選択し、[OK] キーを 押します。

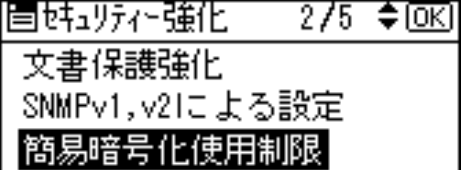

 $5$  [4] [ $\bullet$ ] キーを押して、「制限する」「制限しない」を選択し、[OK] キー を押します。

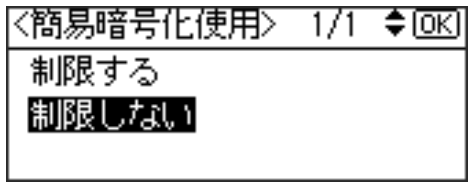

セキュリティー強化メニューに戻ります。

6 [メニュー] キーを押します。 通常画面に戻ります。

# インターフェース設定メニュー

インターフェース設定メニューでは、ネットワーク接続に関する設定とパソコンと本機を パラレルで接続している場合の通信に関する設定を行います。変更したインターフェース 設定の内容は電源を切っても保持されます。

# インターフェース設定メニューの設定項目

### 受信バッファ

受信バッファのメモリーサイズを設定します。通常は変更する必要はありません。

- 128KB (工場出荷時の設定)
- $\cdot$  256KB
- インターフェース切替時間

現在のインターフェースからデータが送信されてこなくなってから、そのインター フェースを有効にしておく時間を設定します。ここで設定した時間を超えるとほかのイ ンターフェースからのデータの受信が可能になります。

設定時間が短すぎると 1 つのデータを受信中にタイムアウトになってしまうことがあり ます。その結果、ほかのインターフェースからのデータが割り込んで印刷されたり、デー タの途中からエミュレーション検知が働いて、違うエミュレーションに切り替わったり、 印刷を中止したデータが途中から印刷されたりします。

- 10 秒
- 15 秒 (工場出荷時の設定)
- 20 秒
- 25 秒
- 60 秒
- ネットワーク設定

ネットワーク環境に本機を接続して印刷するために設定をします。詳しい各項目の設定 方法については、『ハードウェアガイド』「インターフェース設定」を参照してください。 インターフェース選択は、拡張無線 LAN ボードを装着しているときに表示されます。

- <sup>z</sup> 本体 IPv4 アドレス
	- 自動的に取得 (DHCP)
	- 指定
	- · IP アドレス
	- **・**サブネットマスク
	- ・ゲートウェイ
- <sup>z</sup> IPv6 ステートレス設定
	- 有効(工場出荷時の設定)
	- <sup>z</sup> 無効
- IPsec
	- <sup>z</sup> 有効
	- •無効(工場出荷時の設定)
- <sup>z</sup> 有効プロトコル
	- $\cdot$  IPv4

有効(工場出荷時の設定) 無効  $\cdot$  IPv<sub>6</sub> 有効

無効(工場出荷時の設定)

• SMB

有効(工場出荷時の設定)

- 無効
- AppleTalk 有効(工場出荷時の設定) 無効
- <sup>z</sup> イーサネット速度

イーサネットボードを使ってネットワーク通信するときの通信速度を選択することが できます。

- 自動設定 (工場出荷時の設定)
- ・10Mbps 半二重固定
- ・10Mbps 全二重固定
- 100Mbps 半二重固定
- 100Mbps 全二重固定
- <sup>z</sup> インターフェース選択
	- イーサネット (工場出荷時の設定)
	- <sup>z</sup> 無線 LAN
- ◆ パラレルインターフェース設定

パソコンと本機をパラレルで接続している場合の通信に関する設定を行います。拡張 1284 ボード装着時に表示されます。

- <sup>z</sup> パラレルタイミング
	- パラレルインターフェースのタイミングを設定します。
	- ACK inside
	- · ACK outside (工場出荷時の設定)
	- STB down
- <sup>z</sup> パラレル通信速度

パラレル通信で DMA 転送を使用して受信を行うかどうかを設定します。

- 高速(工場出荷時の設定)
- <sup>z</sup> 標準
- <sup>z</sup> セレクト状態

パラレルインターフェースのセレクト信号のレベルを設定します。

- High (工場出荷時の設定)
- $\cdot$  Low

<sup>z</sup> インプットプライム

インプットプライム信号が送られてきたとき、プライム信号を有効にするかどうかを 設定します。通常は変更する必要はありません。

- ・有効
- ・無効(工場出荷時の設定)

・双方向通信

パラレルインターフェースで使用しているとき、状態取得要求に対するプリンターの 返答モードを設定します。市販のプリントボックスなどに接続して問題が発生したと きは、「OFF」に設定します。

- •する(工場出荷時の設定)
- ・しない
- 無線 LAN

無線 LAN を使用するときに必要な項目を設定します。拡張無線 LAN ボード装着時に表示 されます。

## ◆ 通信モード

無線 LAN の通信モードを設定します。 通信モードは、Web Image Monitor を使用して設定することもできます。 <sup>z</sup> 802.11 アドホックモード •<u>インフラストラクチャーモード(工場出荷時の設定)</u>

### ◆ SSID 設定

SSID を設定します。設定した SSID を確認することもできます。 SSID で使用できる文字は半角英数字と表示可能な半角記号(ASCII 文字列 0x20~0x7e) で 32 バイトまでです。大文字と小文字も区別されます。 SSID は、Web Image Monitor を使用して設定することもできます。

## アドホックチャネル

アドホックモード選択時に使用するチャンネルを設定します。使用できるチャンネル は、以下のとおりです。

- $\cdot$  IEEE802.11a: 34、38、42、46(J52)
	- 36、40、44、48(W52)
	- 52、56、60、64(W53)
- $\cdot$  IEEE802.11b:

 $1 - 14$ 

- IEEE802.11g:
	- $1^{\sim}13$
- セキュリティー方式選択

無線 LAN の暗号化するかしないか、する場合はその方式を選択し、キーを設定します。

- ・<u>しない(工場出荷時の設定)</u>
- <sup>z</sup> WEP 設定

[詳細設定]キーを押し、WEP キーを入力します。WEP キーは、16 進数または ASCII 文字列で入力します。

64bit WEP を使用する場合、16 進数では 10 桁、ASCII 文字列では 5 桁の文字列が使 用できます。128bit WEP を使用する場合、16 進数では 26 桁、ASCII 文字列では 13 桁の文字列が使用できます。

WEP キーは、Web Image Monitor を使用して設定することもできます。

 $\cdot$  WPA

[詳細設定]キーを押し、暗号方式または認証方式を選択しします。 暗号方式:TKIP/CCMP(AES)

認証方式:WPA-PSK(ASCII 文字列で 8 桁の文字が使用できます)/WPA(802.1x) (この方式を選択した場合は、別途 Web Image Monitor にて証明書を導入してくださ い)

# ◆ 電波状態

無線 LAN の電波状態を確認します。

設定値初期化

無線 LAN の設定を初期化します。

◆ USB 設定

USB の速度設定を選択します。

- ・USB 速度
	- 自動設定(工場出荷時の設定)
	- <sup>z</sup> フルスピード
- · USB ポート固定
	- <sup>z</sup> する
	- ・しない

4 補足

· Web Image Monitor からの設定方法について詳しくは「Web ブラウザーを使う」、および Web Image Monitor のヘルプを参照してください。

日参照

<sup>z</sup> P.163 「Web ブラウザーを使う」

# インターフェース設定メニューの設定を変更する

インターフェース設定メニュー「ネットワーク設定」で、IPv4 アドレスを自動的に取得す る(DHCP)ように変更する方法を、例として説明します。

# 1 操作部の[メニュー]キーを押します

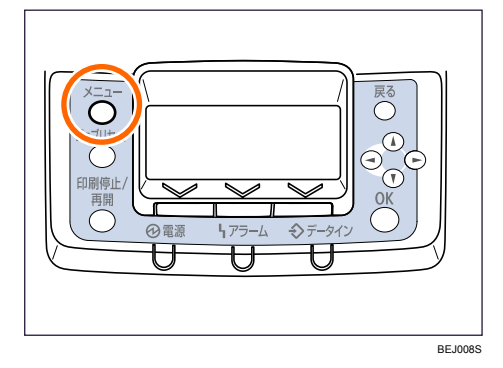

メニュー画面が表示されます。

2 [▲] [▼] キーを押して、[インターフェース設定] を選択し、[OK] キー を押します。

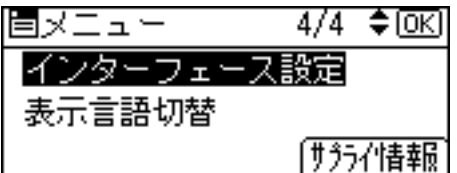

インターフェース設定画面が表示されます。

 $3$  [▲] [▼] キーを押して、[ネットワーク設定] を選択し、[OK] キーを押 します。

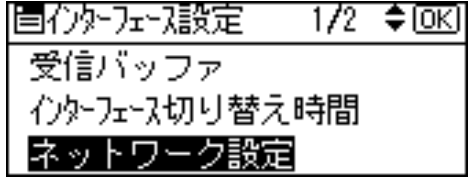

**4** [▲] [▼] キーを押して [本体 IPv4 アドレス] を選択し、[OK] キーを押 します。

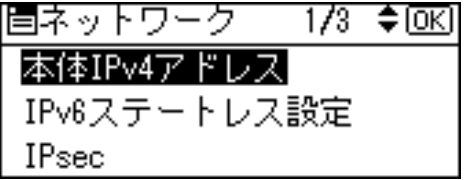

 $\overline{\textbf{5}}$  [▲] [ $\textbf{v}$ ] キーを押して [自動的に取得 (DHCP)] を選択し、[OK] キー を押します。

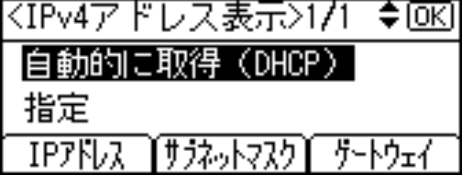

約 2 秒後にネットワーク設定画面に戻ります。

6 [メニュー] キーを押します。

通常の画面が表示されます。

# 表示言語切替

操作部の画面に表示する言語として、日本語と英語を選択できます。工場出荷時は、日本 語に設定されています。

ここでは、日本語から英語に切り替える例を示します。

● 操作部の [メニュー] キーを押します。

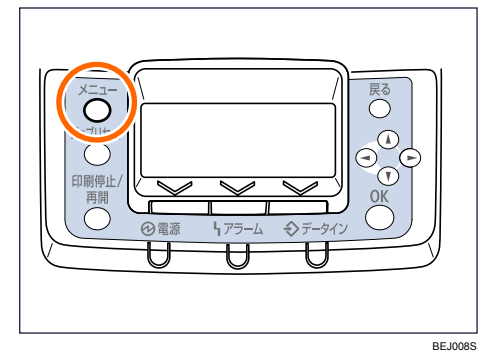

 $2$  [▲] [▼] キーを押して 「表示言語切替」を選択し、[OK] キーを押します。

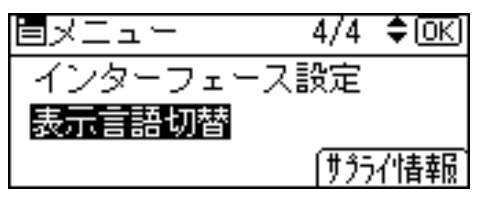

 $\boldsymbol{\beta}$  [▲] [▼] キーを押して「English」を選択し、[OK] キーを押します。

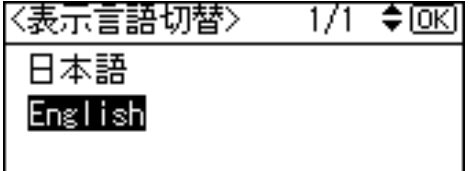

画面に表示される言語が英語になります。

4 [メニュー]キーを押します。

通常の画面が表示されます。

# 補助メニュー

補助メニューでは、強制排紙やエラー履歴、エミュレーションの設定などを行うことがで きます。ここでは設定可能なメニューと項目の一覧を説明します。

# 補助メニューの項目

補助メニューの設定項目です。

強制排紙

改行コードがないなどの理由で印刷できないデータを印刷します。

エラー履歴表示

エラーなどにより文書を印刷できなかった場合は、エラーの履歴が残り、操作部で確認 することができます。

- <sup>z</sup> すべて
- ・試し印刷文書
- ・機密印刷文書
- · 保留印刷文書
- ・保存文書
- ◆ 給紙トレイ

印刷する給紙トレイを切り替えます。

- <sup>z</sup> トレイ 1
- <sup>z</sup> トレイ 2
- <sup>z</sup> トレイ 3
- <sup>z</sup> トレイ 4
- $\cdot$  LCT
- <sup>z</sup> 手差しトレイ

→補足

- <sup>z</sup> RPDL、R16、R55、R98、RTIFF、RP GL/2 のいずれかをエミュレーション呼び出しで 設定しているときに表示されます。
- <sup>z</sup> 詳しくは各エミュレーションの使用説明書を参照してください。
- エミュレーション呼び出し
	- エミュレーションやプログラムを切り替えるときに使用します。
	- $\cdot$  RPCS
	- <sup>z</sup> RPDL
	- $\cdot$  R98
	- $\cdot$  R<sub>16</sub>
	- $\cdot$  R55
	- $\cdot$  RPGL2
	- $\cdot$  RTIFF
	- $\cdot$  PCL
	- PCLXL
	- $\cdot$  PS3

- $\cdot$  PDF
- BMLinks
- $\cdot$  プログラム 1~16

→補足

- <sup>z</sup> 搭載されているエミュレーションか登録されているプログラムを選択できます。
- <sup>z</sup> 詳しくは各エミュレーションの使用説明書を参照してください。

印刷条件

アプリケーションやパソコンに合わせて印刷条件を設定します。

小補足

- <sup>z</sup> RPDL、R16、R55、R98、RTIFF、RP GL/2 のいずれかをエミュレーション呼び出しで 設定しているときに表示されます。
- <sup>z</sup> 詳しくは各エミュレーションの使用説明書を参照してください。

印刷部数

**5**

印刷部数を設定します。

4 補足

- <sup>z</sup> RPDL、R16、R55、R98、RTIFF、RP GL/2 のいずれかをエミュレーション呼び出しで 設定しているときに表示されます。
- <sup>z</sup> 詳しくは各エミュレーションの使用説明書を参照してください。

# ◆ プログラム登録/消去

設定した印刷条件を登録します。

- <sup>z</sup> プログラム登録
- <sup>z</sup> プログラム消去
- <sup>z</sup> プログラム内容印刷

4 補足

- <sup>z</sup> RPDL、R16、R55、R98、RTIFF、RPGL、RPGL2 のいずれかをエミュレーション呼び 出しで設定しているときに表示されます。
- <sup>z</sup> 詳しくは各エミュレーションの使用説明書を参照してください。

# 補助メニューの設定を変更する

補助メニューの変更方法を、例をあげて説明します。

# エラー履歴を確認する

1 [補助メニュー]を押します。

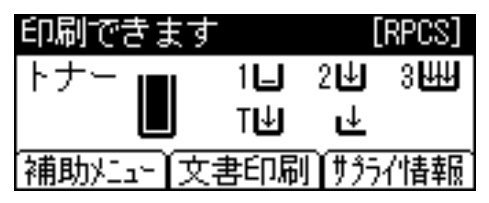

2 [v][▲]キーを押して[エラー履歴表示]を選択し、[OK]キーを押します。

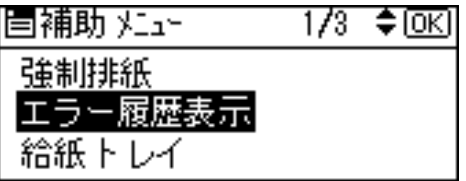

エラー履歴が表示されます。セキュリティーの設定によっては、すべてのエラー履 歴が表示されない場合があります。

 $\boldsymbol{\beta}$  [ $\boldsymbol{\mathsf{v}}$ ] [▲] キーを押してエラー履歴の種類を選択し、[OK] キーを押します。

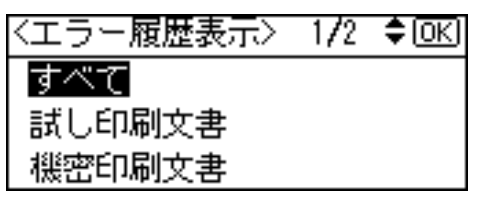

4 [▼][▲] キーを押して確認したいエラー履歴を選択し、[戻る] キーを押 します。

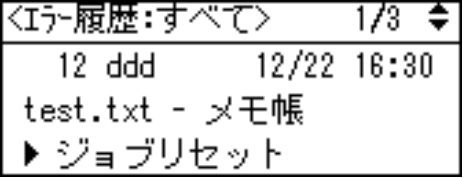

エラー履歴の詳細が表示されます。

5 [メニュー] キーを押します。